# **راهنمای پورتال نرم افزار مدیریت هوشمند کتابخانه آریان**

## **)برای مدیرپورتال(**

برای ایجاد تغییرات در پورتال کاربری که نقش هدایت و مدیریت پورتال را بر عهده دارد از صفحه اصلی نرم افزار آریان می تواند تغییرات خود را اعمال کند .

پس از ورود به نرم افزار در قسمت "مدیریت سامانه" زیرمنوی " مدیریت پورتال" را انتخاب کنید.

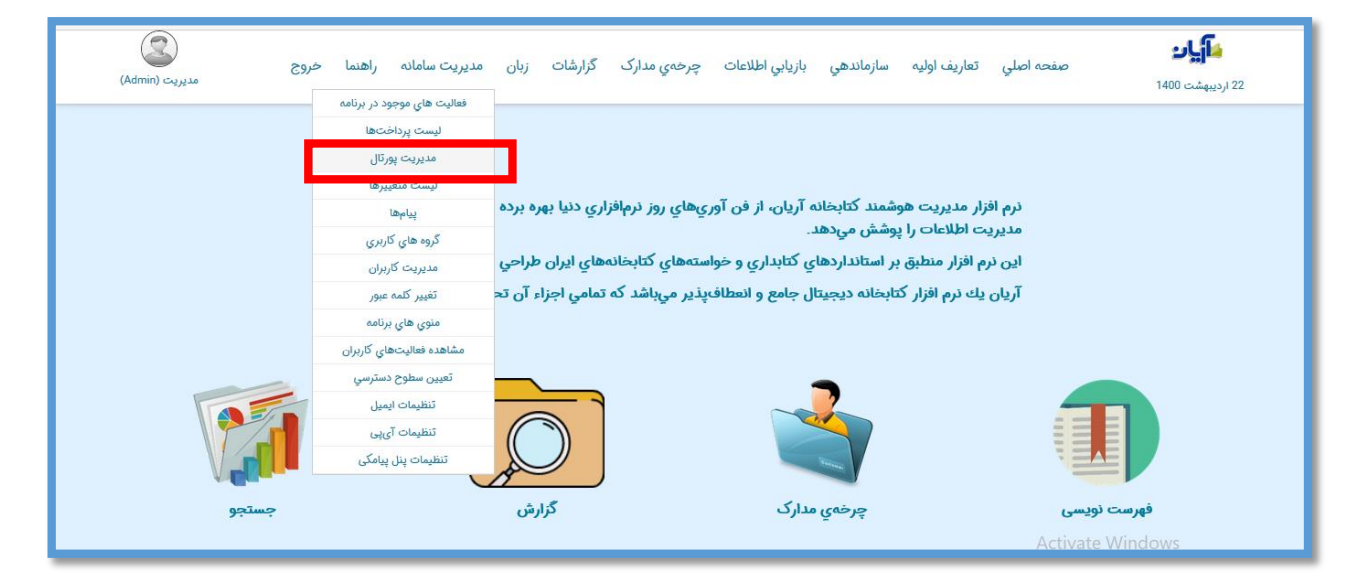

## **وارد کردن نام مرکز**

برای وارد کردن نام مرکز خود، در سطر عنوان، نام مرکز خود را وارد نمایید .

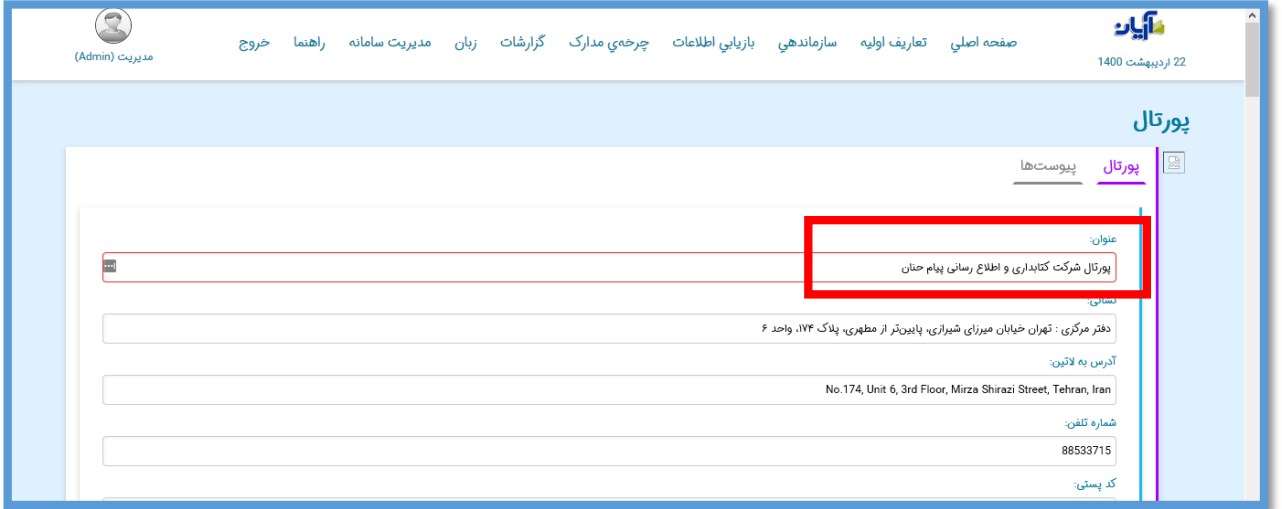

# **ثبت اطالعات دسترسی به مرکز**

به همین ترتیب اطالعاتی از قبیل آدرس، شماره تلفن، کد پستی و پست الکترونیک خود را وارد نمایید.

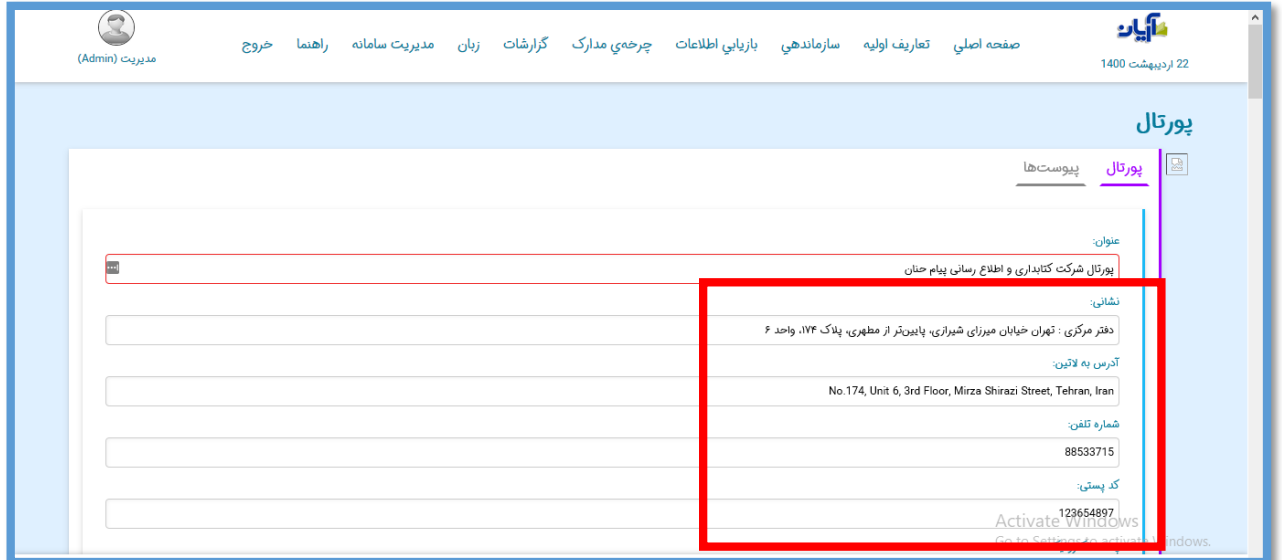

## **نشانی نقشه گوگل**

برای ثبت نقشه مرکز خود وارد map google شوید .

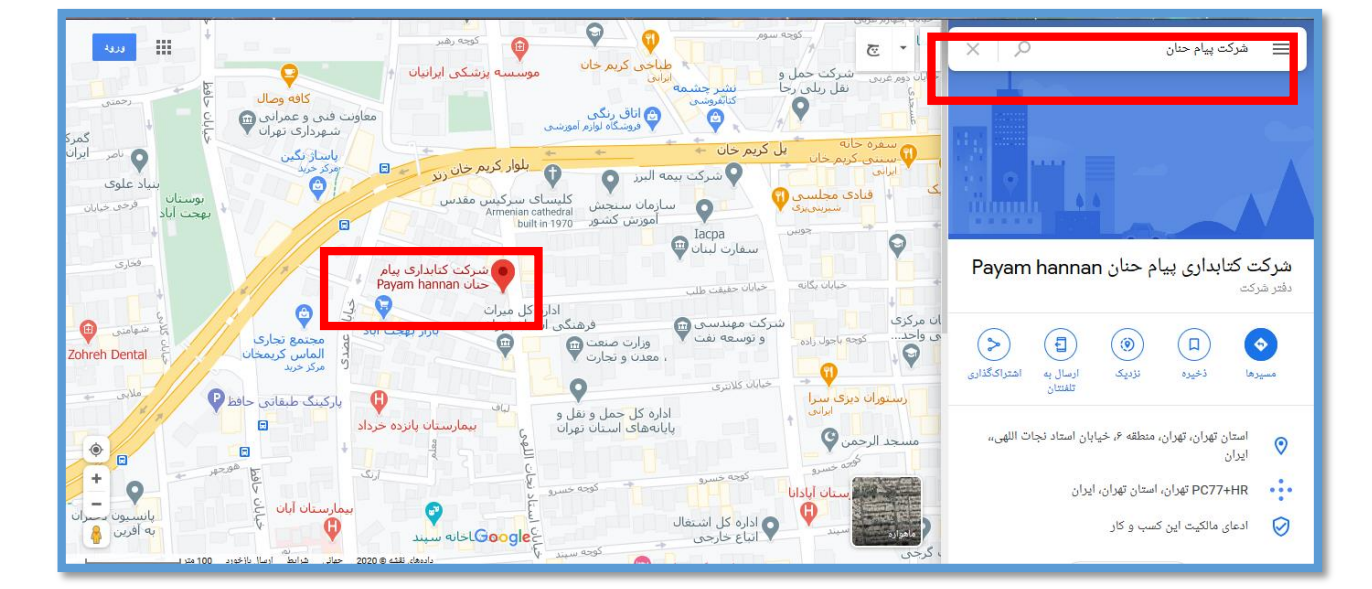

درکادر جستجو، نام مرکز خود و یا نزدیکترین محل به آن را وارد نمایید.

ربعد از مشخص کردن محل دقیق مرکز،گزینه "اشتراک گذاری" را انتخاب کنید.سپس در صفحه ای که باز میشود قسمت"جاسازی نقشه" را انتخاب کنید.

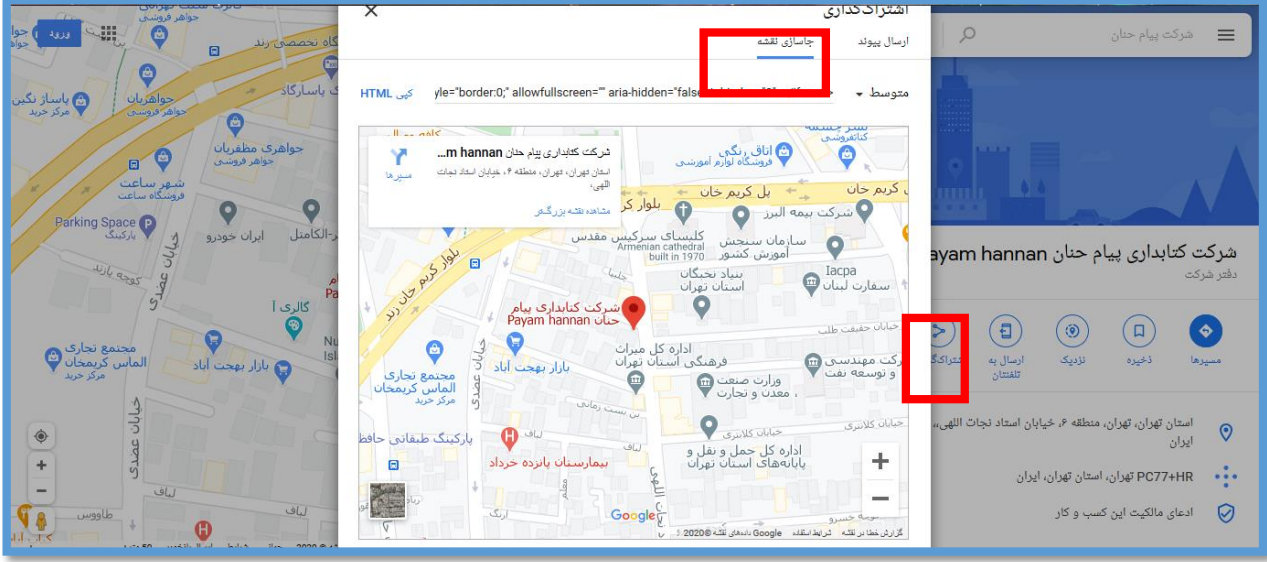

# بر روی "کپیHTML "کلیک کنید.

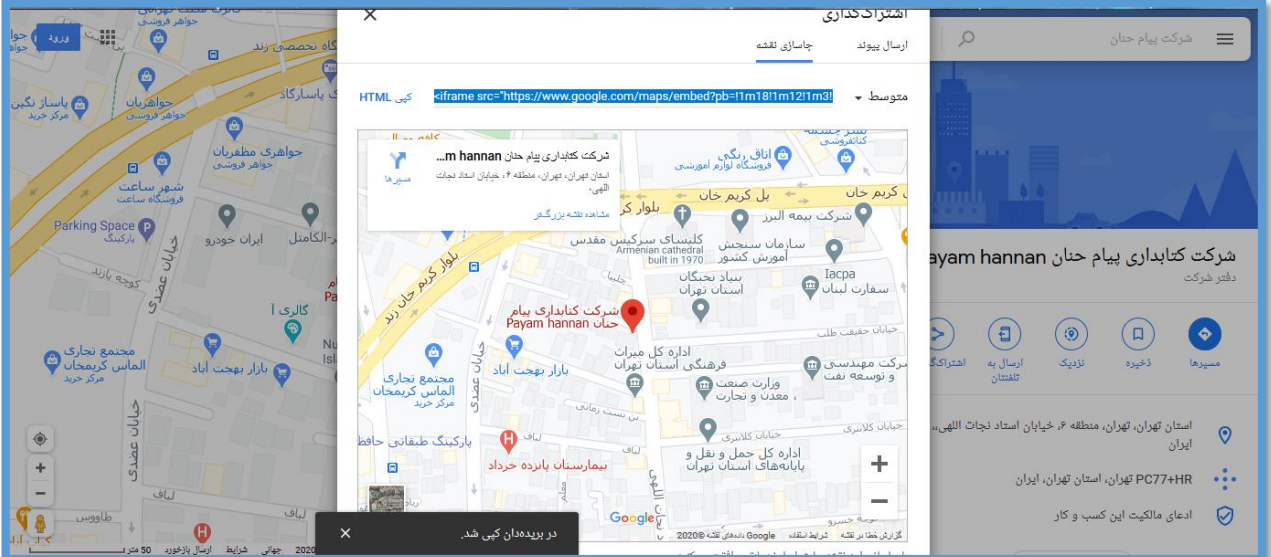

در نرم افزار Notepad ادرس خود را کپی کرده و قسمت مشخص شده (هایلایت شده)زیر را انتخاب کنید.

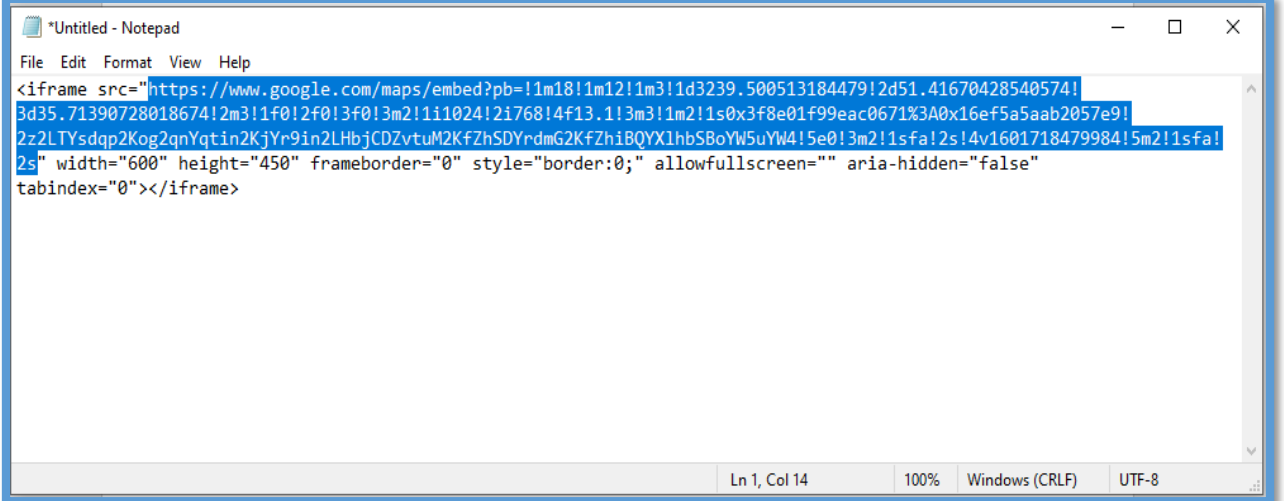

به صفحه اصلی نرم افزار وارد شوید .

یدر قسمت "نشانی نقشه گوگل" آدرس کپی شده(هایلایت شده) را وارد نمایید.

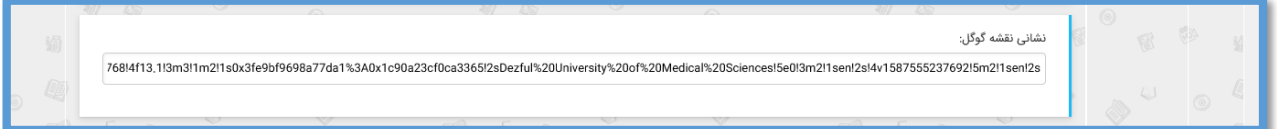

#### **مجوز استفاده از محتوای دیجیتال**

درصورتی که مرکزی هستیدکه برای دریافت فایل های دیجیتال توسط کاربران، قوانین خاصی دارا می باشید، می توانید قوانین خود را در این قسمت وارد کنید تا قبل از استفاده کاربر از محتوای دیجیتال این قوانین برای او نمایش داده شود .

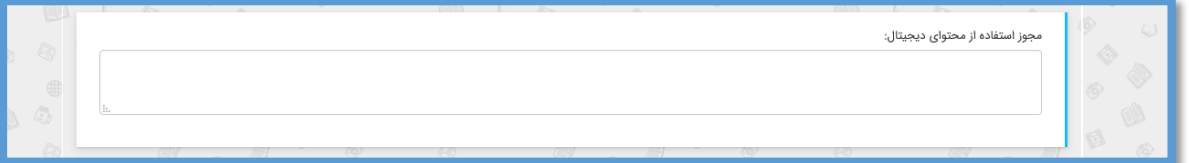

#### **امکانات پورتال**

در این قسمت می توانید مشخص کنید که در صفحه پورتال، برای کاربران چه امکاناتی نمایش داده شود.

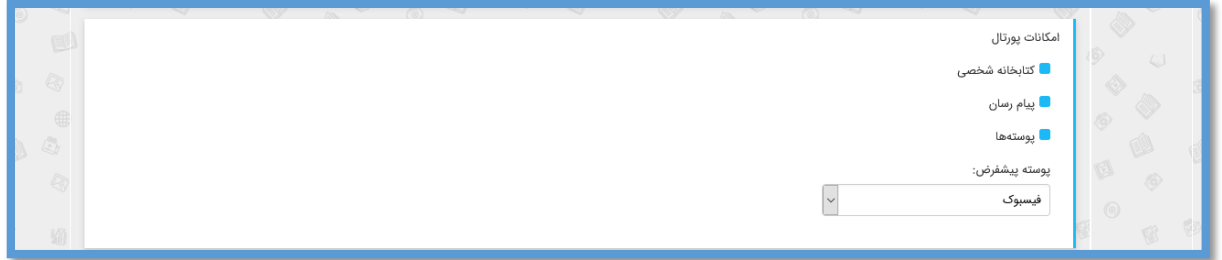

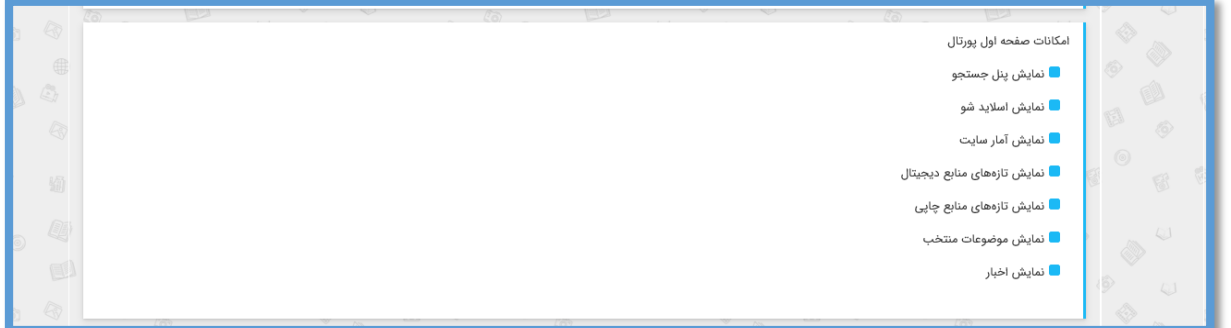

**تنظیمات پنل جستجو** در این قسمت می توانید مشخص کنید که کاربران در صفحه جستجوی پورتال، کدام یک از گزینه های زیر را به صورت پیش فرض یا انتخاب شده، در اختیار داشته باشند.

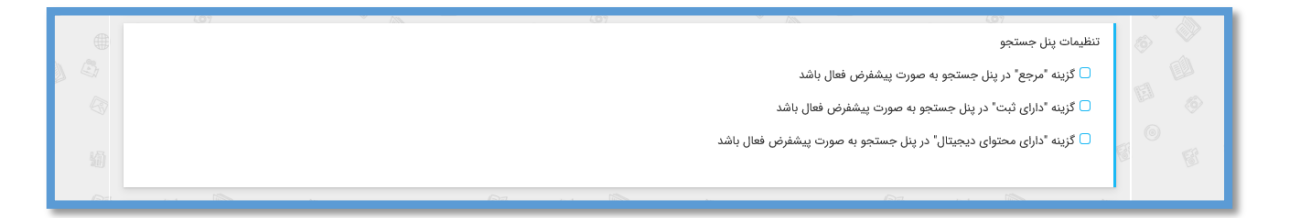

#### **امکانات عضو در سایت**

در این قسمت می توانید مشخص کنید که کاربران پس از ورود به صفحه شخصی خود، چه امکاناتی در اختیار داشته باشند.

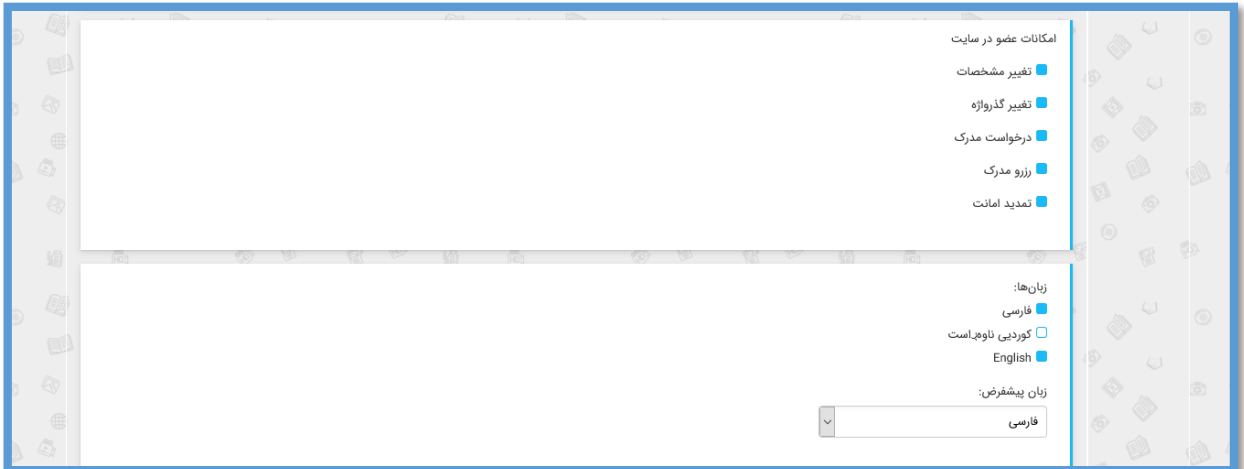

## **شبکه های اجتماعی**

در صورتی که مرکز شما دارای صفحه شخصی در شبکه های اجتماعی است می توانید در این قسمت آدرس خود را وارد نمایید.

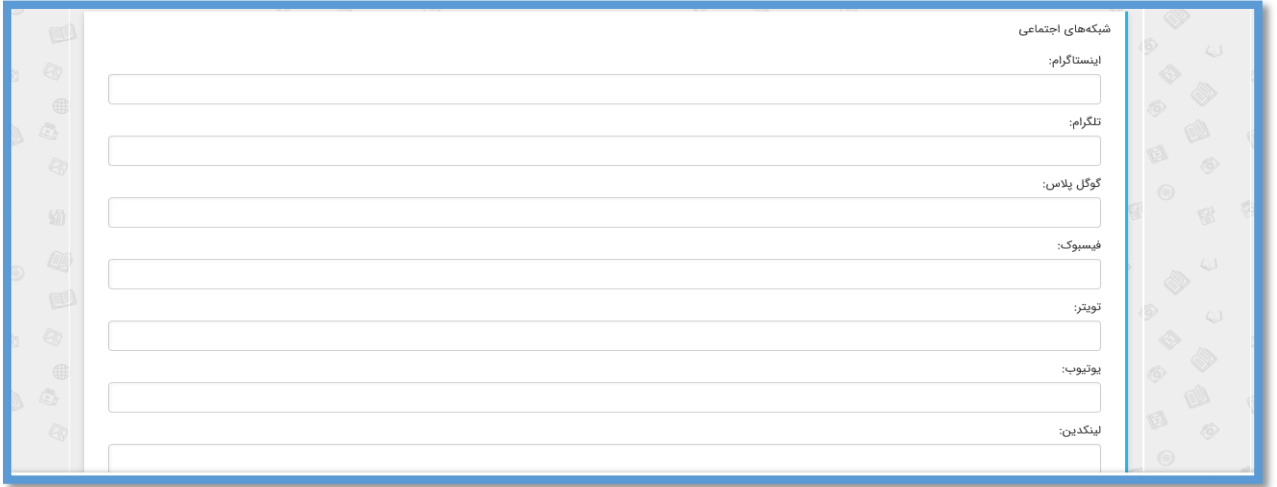

در پایان با ذخیره اطالعات وارد شده، تمام تغییرات دلخواه شما در صفحه پورتال قابل نمایش می باشد.

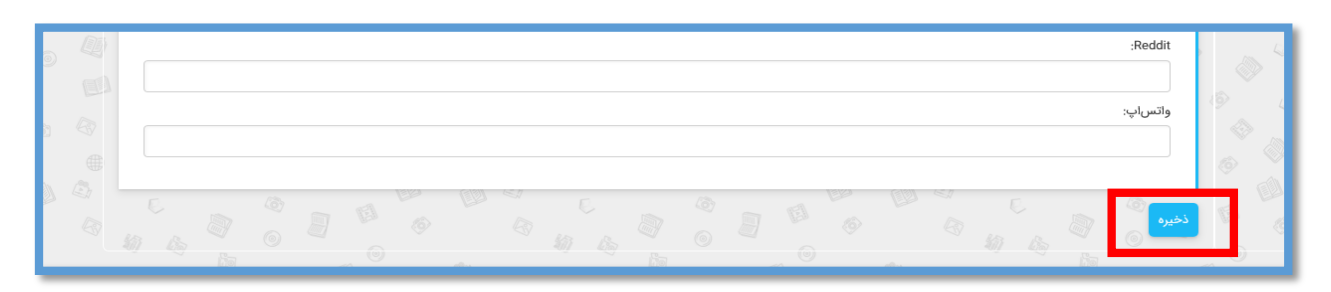

#### **نمایش تصویر دلخواه در صفحه پورتال**

برای نمایش تصویر در صفحه اول پورتال ، پس از طراحی تصویر با نام و لوگوی مرکز خود میتوانید به قسمت مدیریت پورتال، "پیوست ها" مراجعه کنید.

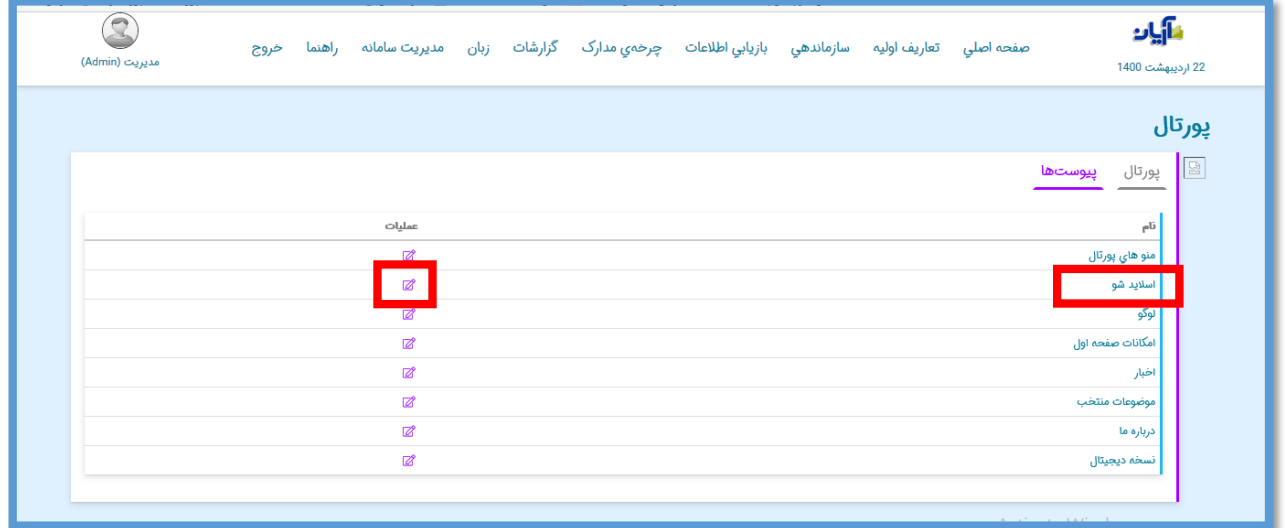

پیوست"اسالید شو" را انتخاب کنید و بر روی آیکون عملیات کلیک کنید.صفحه ذخیره فایل برای شما نمایش داده می شود که با انتخاب"ذخرته به صورت خودکار" و کلیک بر روی پنجره بارگذاری فایل، میتوانید فایل مورد نظر خود را ذخیره نمایید.

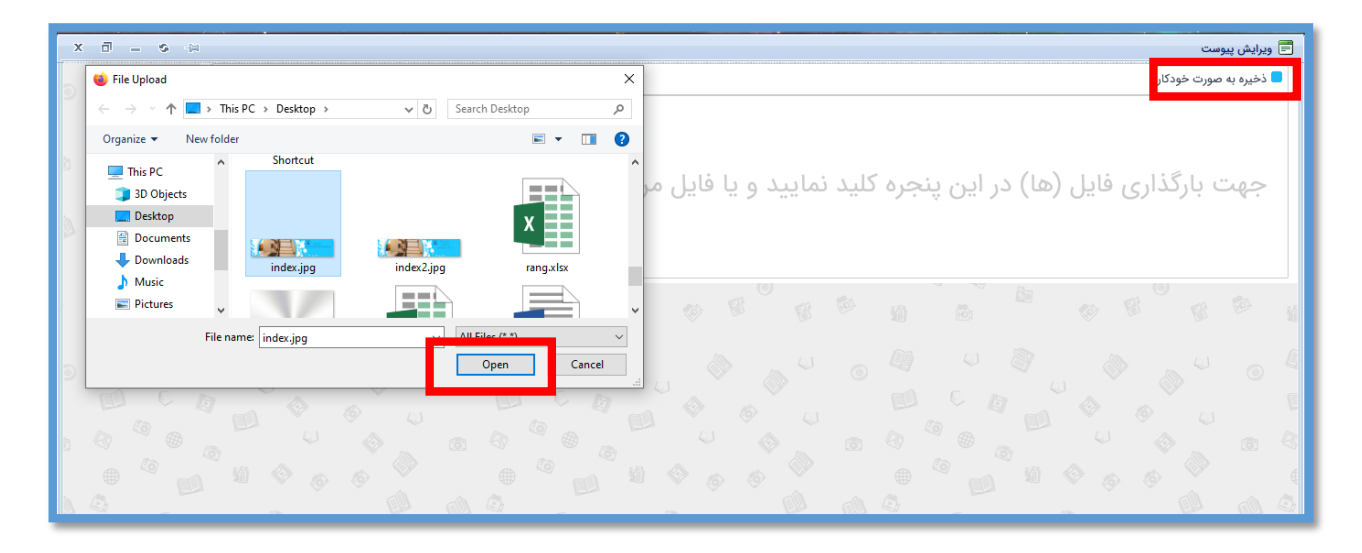

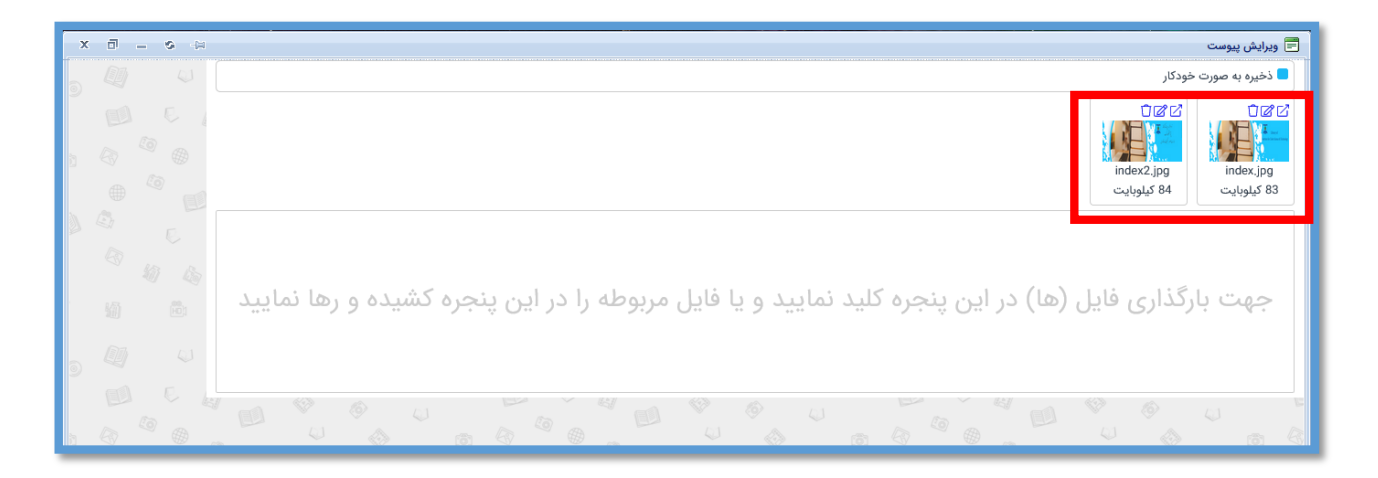

در پایان عکس ذخیره شده در این قسمت قابل مشاهده خواهد بود .

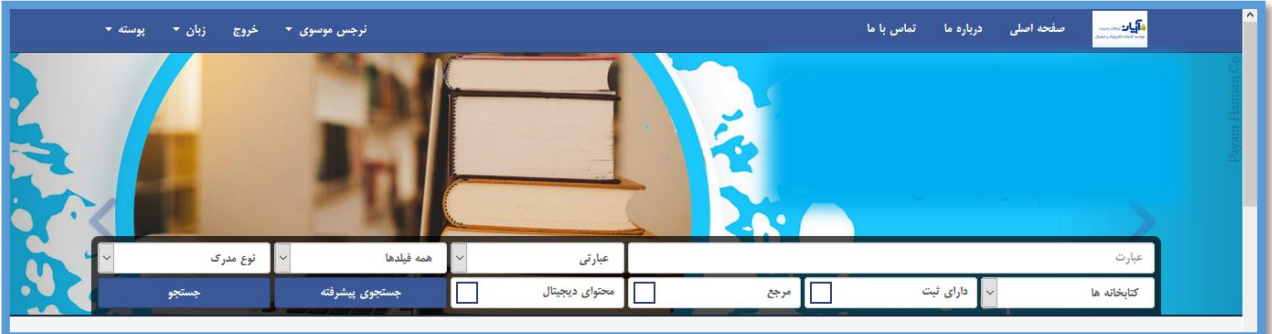

## **لوگو**

برای نمایش و ذخیره لوگوی مرکز خود میتوانید آن را از قسمت "پیوست ها" انتخاب کنید.پیوست "لوگو" را انتخاب کنید وگزینه عملیات را انتخاب کنید .

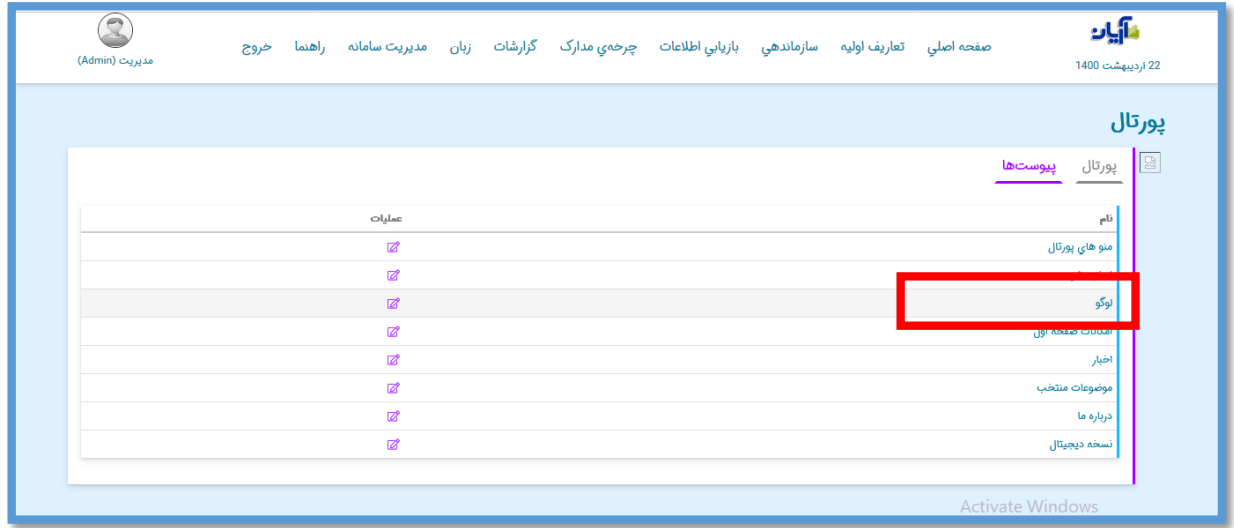

صفحه ذخیره فایل دیجیتال برای شما نمایش داده میشود که مثل مراحل قبلی میتوانید عکس لوگوی خود را ذخیره کنید .

## **درج لینک های مرتبط**

برای درج لینک در صفحه اول پورتال،مطابق تصویر زیر در مقابل " امکانات صفحه اول " گزینه عملیات را انتخاب کنید.

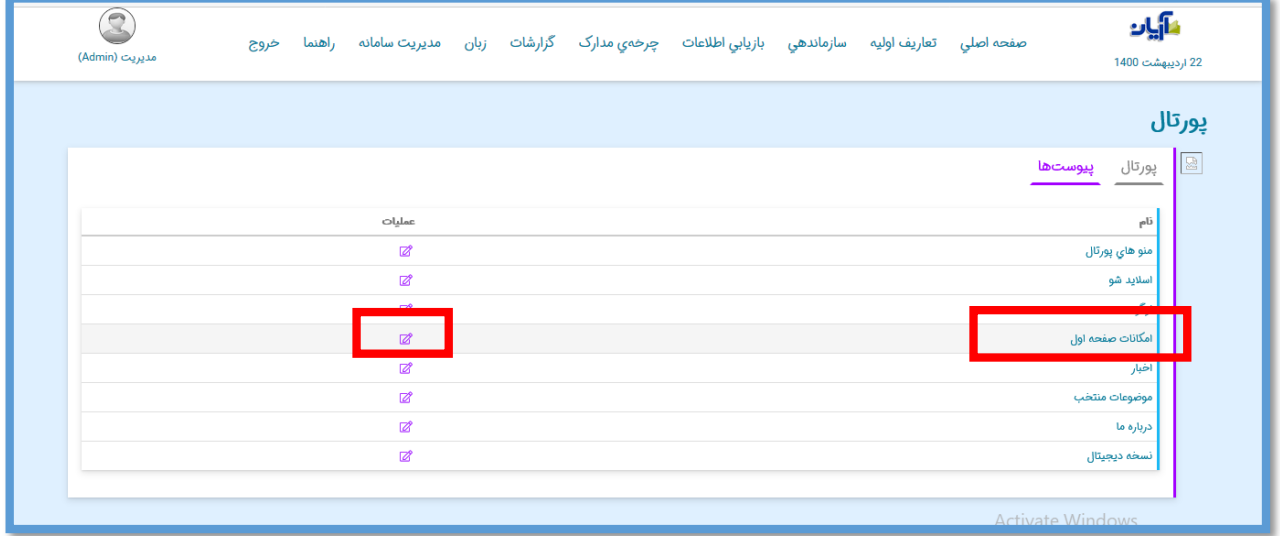

در صفحه بعدی که نمایش داده میشود، گزینه "لینک جدید" را انتخاب کنید .

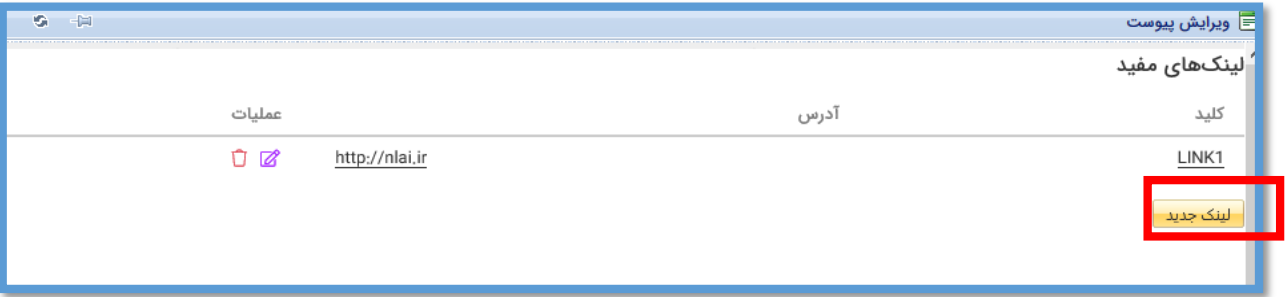

در صفحه جدید، مقابل فیلد کلید، عبارت "LINK "را همراه شماره لینک وارد کنید؛

به طور مثال : 2LINK

و در مقابل فیلد آدرس ، آدرس اینترنتی (URL (مربوطه را وارد کنید و در پایان، گزینه ذخیره را انتخاب کنید .

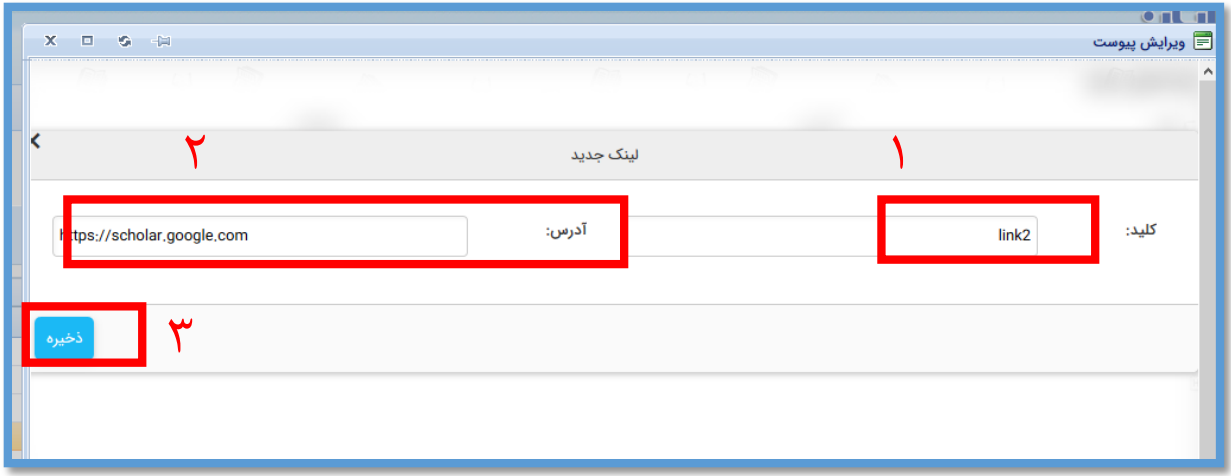

بعد از ذخیره لینک مورد نظر در بخش مدیریت سامانه، گزینه" لیست متغییر ها" را انتخاب کنید.

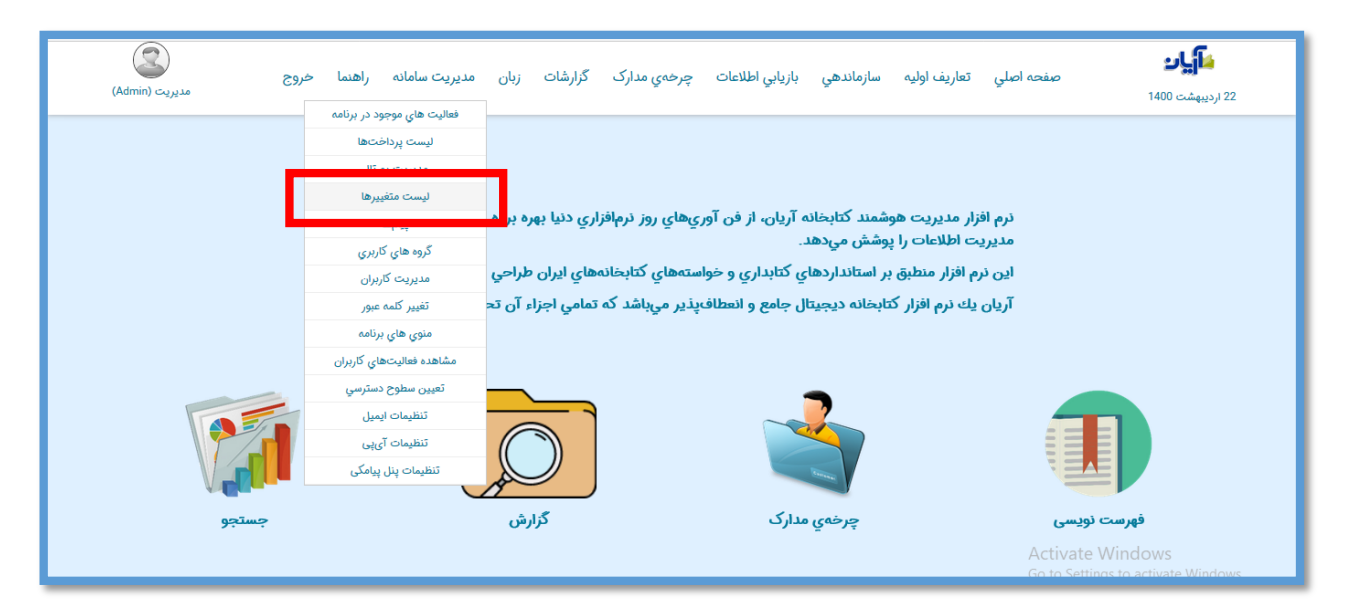

سپس گزینه پورتال را انتخاب کرده و کلید جدید ایجاد شده با نام link\_portal را پیدا کرده و در قسمت فارسی و دیگر زبانها، تیتر لینک مورد نظر را وارد کنید .

در انتها قبل از خروج کلید ذخیره را انتخاب نمائید .

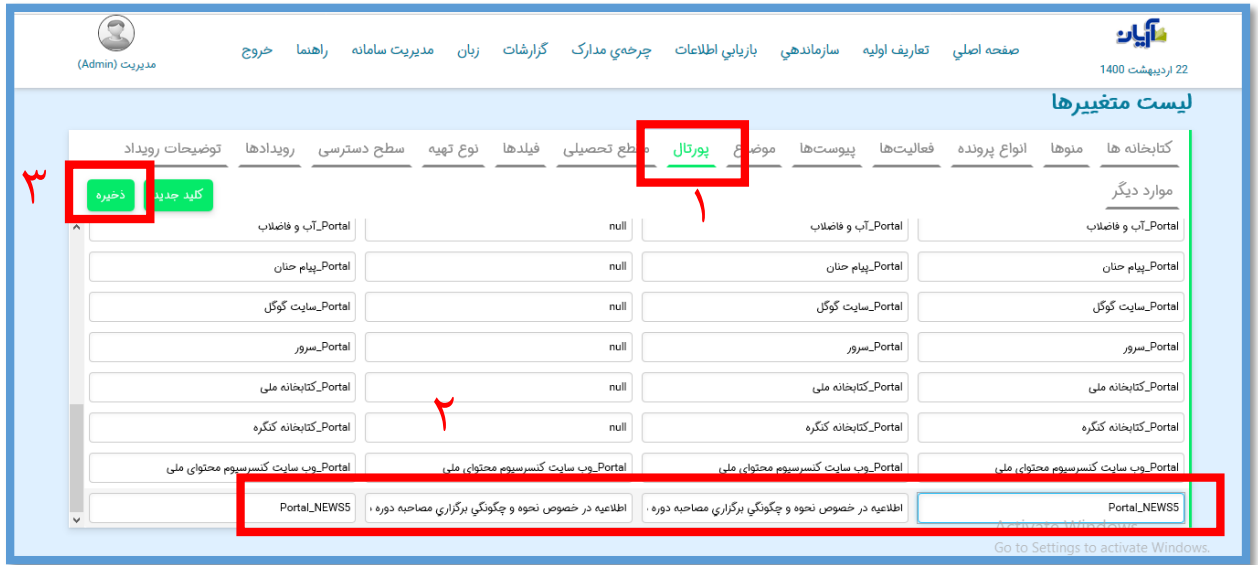

در پایان آدرس مورد نظر درصفحه پورتال در قسمت "لینک های مفید " قابل مشاهده است.

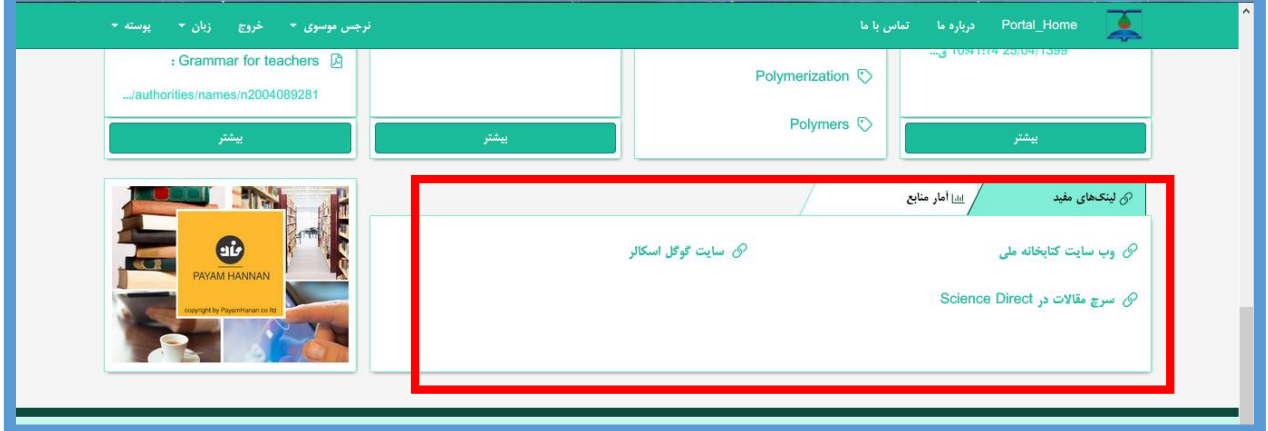

## **درج اخبار**

برای درج اخبار در پورتال و نمایش آن به کاربران،مطابق تصویر زیر در مقابل " اخبار " گزینه عملیات را انتخاب کنید.

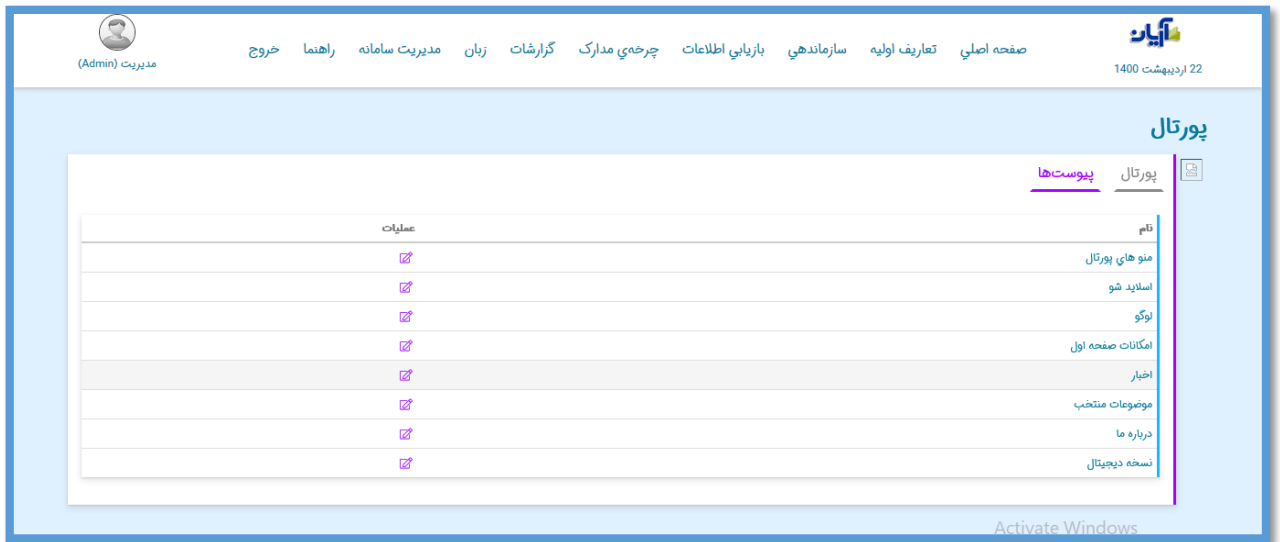

در صفحه بعدی که نمایش داده میشود، گزینه "خبر جدید" را انتخاب کنید .

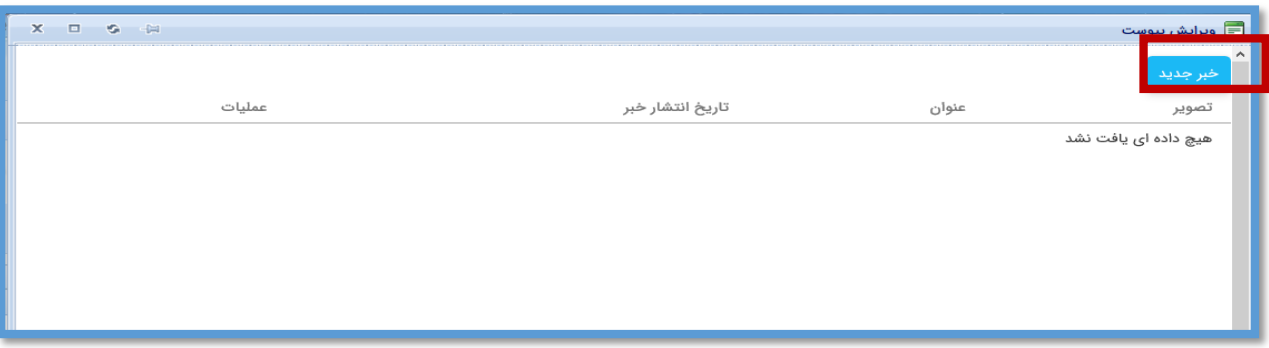

در صفحه جدید، مقابل فیلد عنوان ، عبارت" " NEWS "را همراه شماره خبر وارد کنید؛ به طور

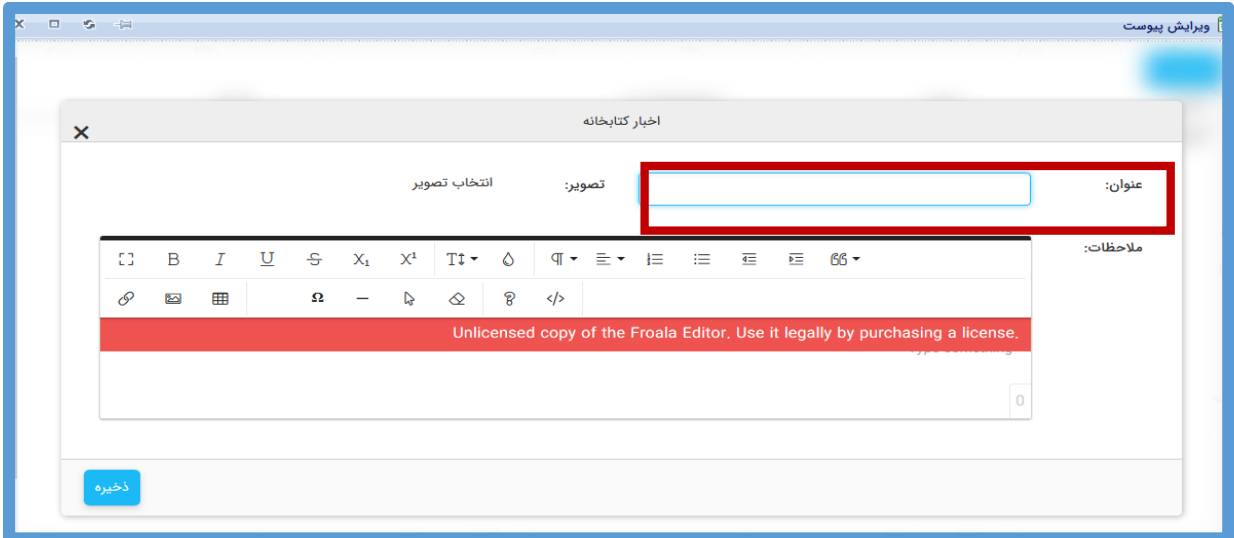

با انتخاب گزینه انتخاب تصویر میتوانید برای نمایش خبر عکس انتخاب کنید .

مثال : 1NEWS

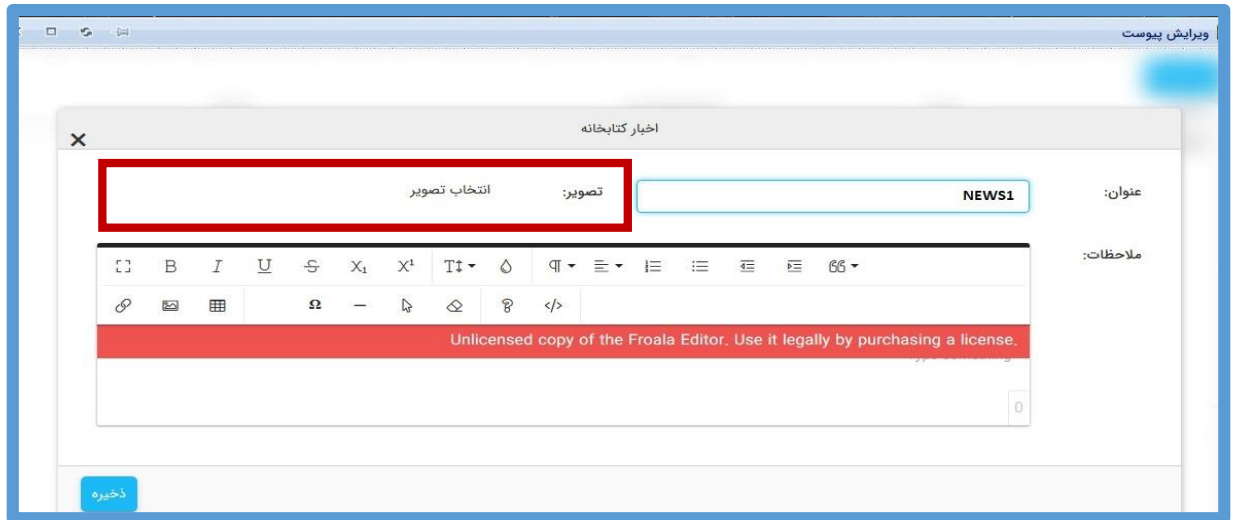

در بخش مالحظات متن خبر را وارد کنید و عالوه بر آن میتوانید هر نوع فایل چند رسانه ای دیگر را اضافه کنید و در پایان، گزینه **ذخیره** را انتخاب کنید .

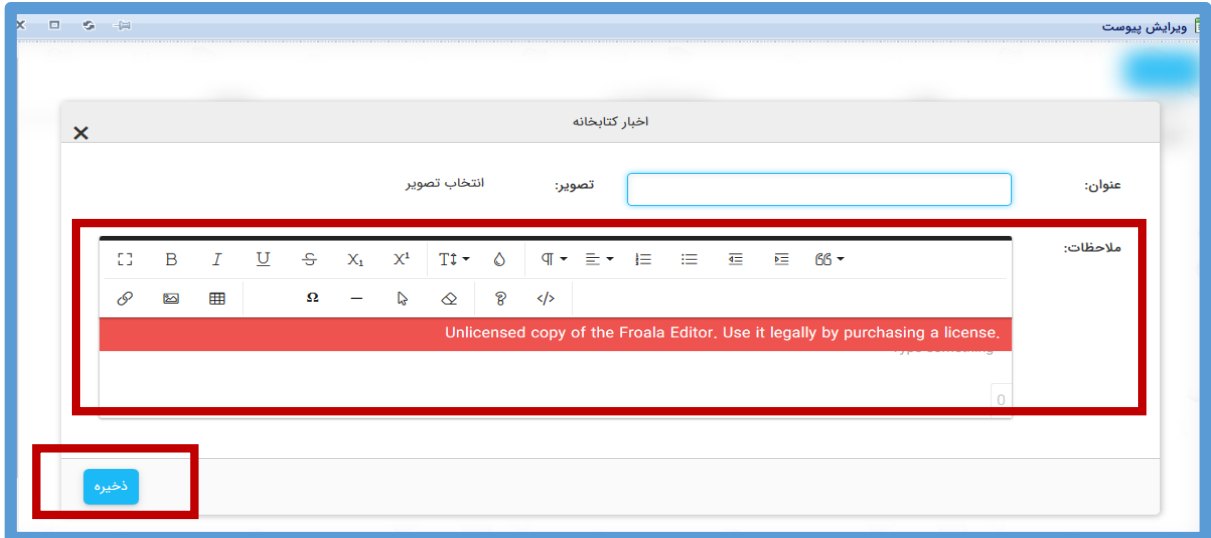

بعد از ذخیره خبر مورد نظر در بخش مدیریت سامانه، گزینه "لیست متغییر ها" را انتخاب کنید.

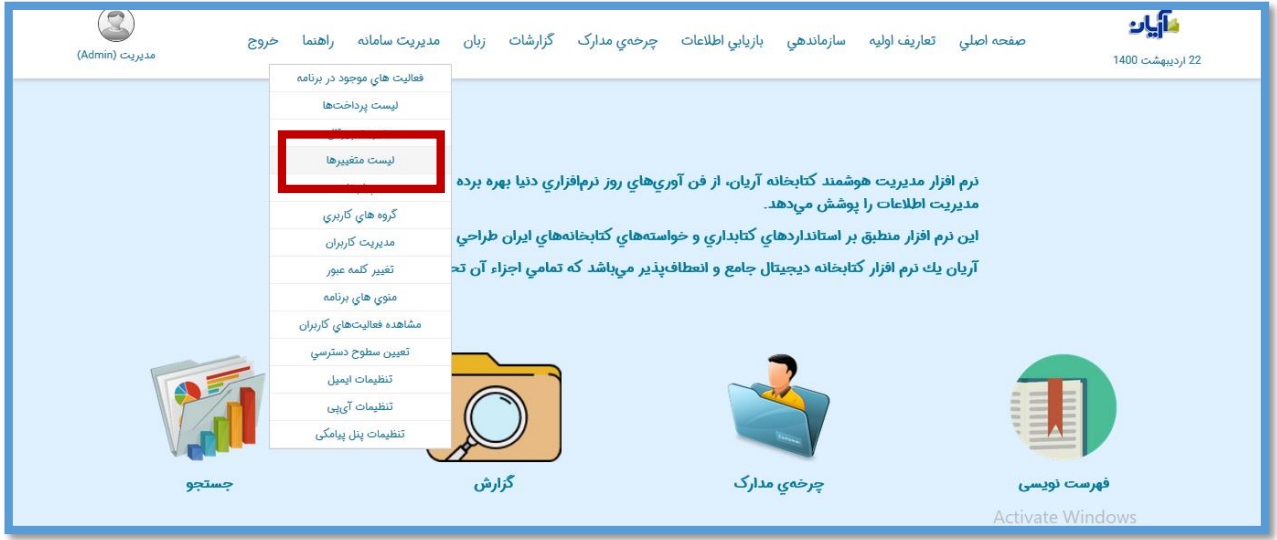

سپس گزینه پورتال را انتخاب کرده و کلید جدید ایجاد شده با نام NEWS\_portal را پیدا کرده و در قسمت فارسی و دیگر زبانها، تیتر خبر مورد نظر را وارد کنید .

در انتها قبل از خروج کلید ذخیره را انتخاب نمائید .

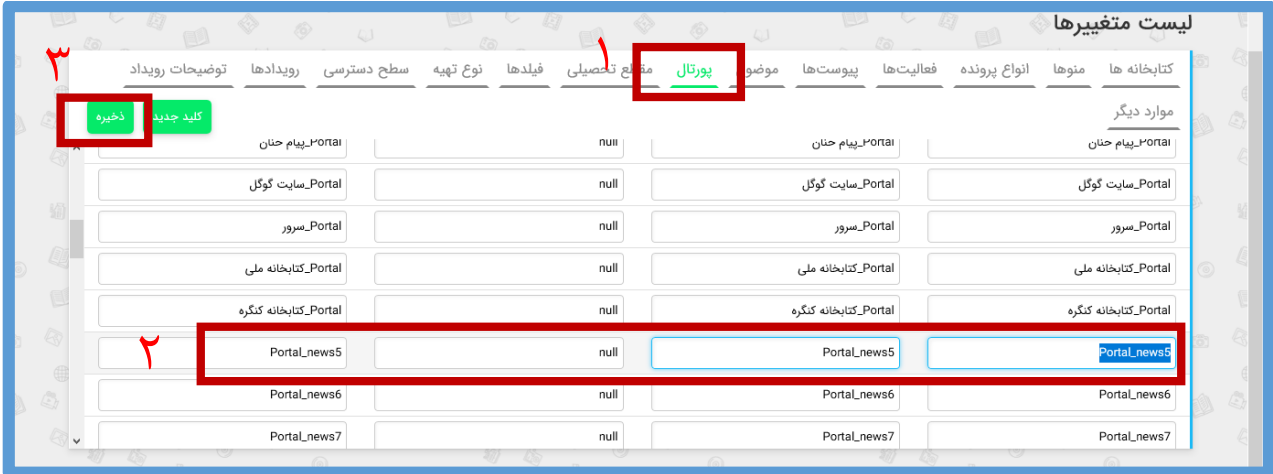

در پایان، خبر مورد نظر در صفحه پورتال در بخش " اخبارکتابخانه" قابل مشاهده است.

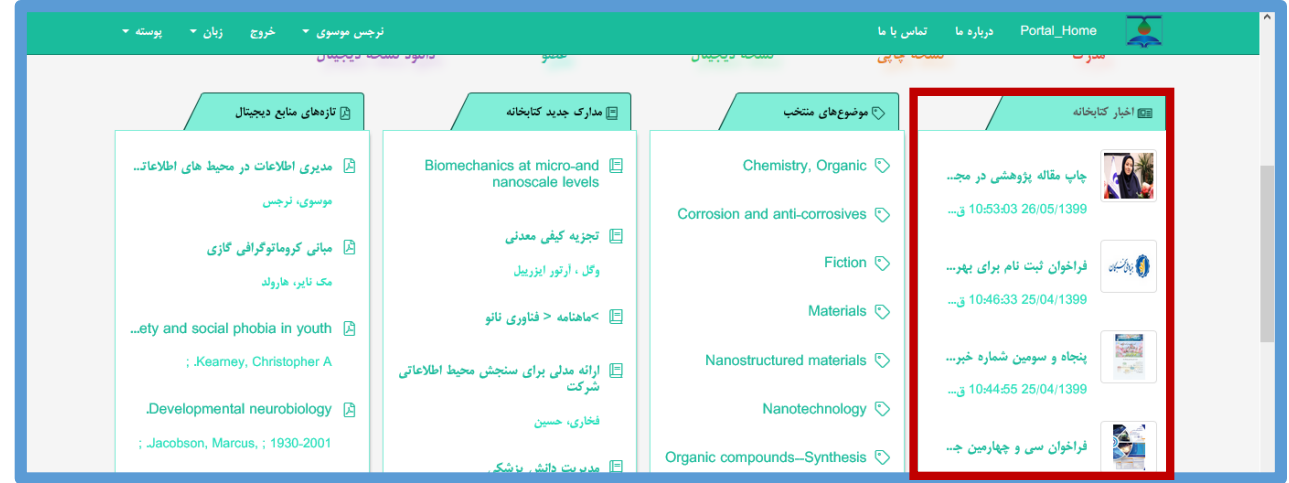

#### **موضوعات منتخب**

برای وارد کردن دسته بندی موضوعات، در صفحه اول پورتال، می توانید بر اساس مدارک موجود در مرکز خود موضوعات خود را وارد نمایید.

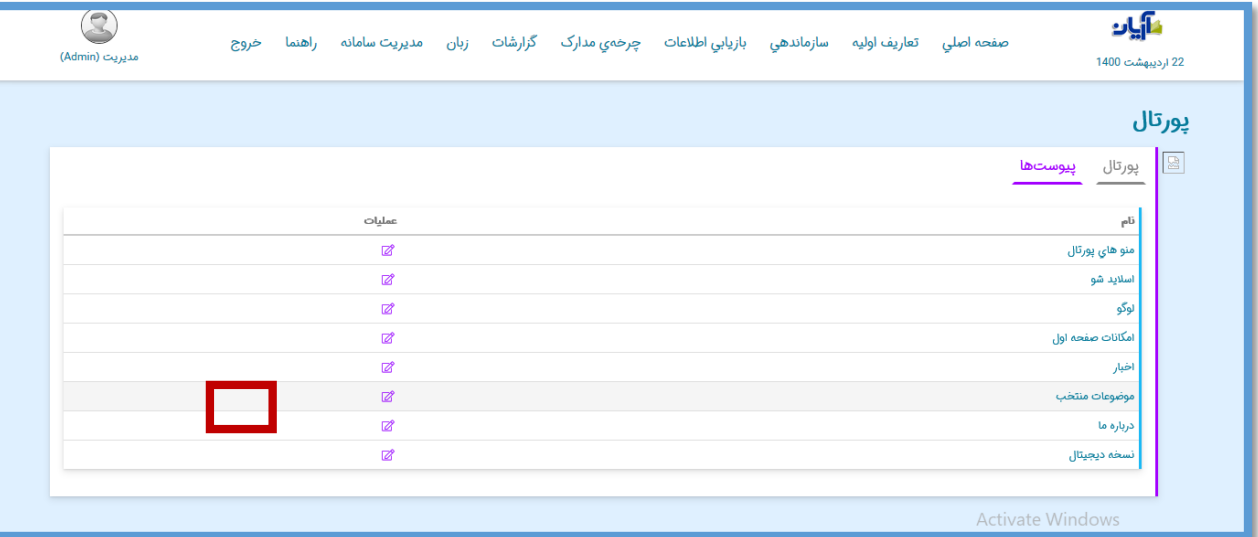

برای این کار در قسمت "موضوعات منتخب" بر روی گزینه عملیات کلیک کنید.

پس از باز شدن صفحه، با انتخاب گزینه"جدید" کادری برای شما نمایش داده میشود که میتوانید موضوع خود را وارد نمایید و در پایان آن را ذخیره کنید.

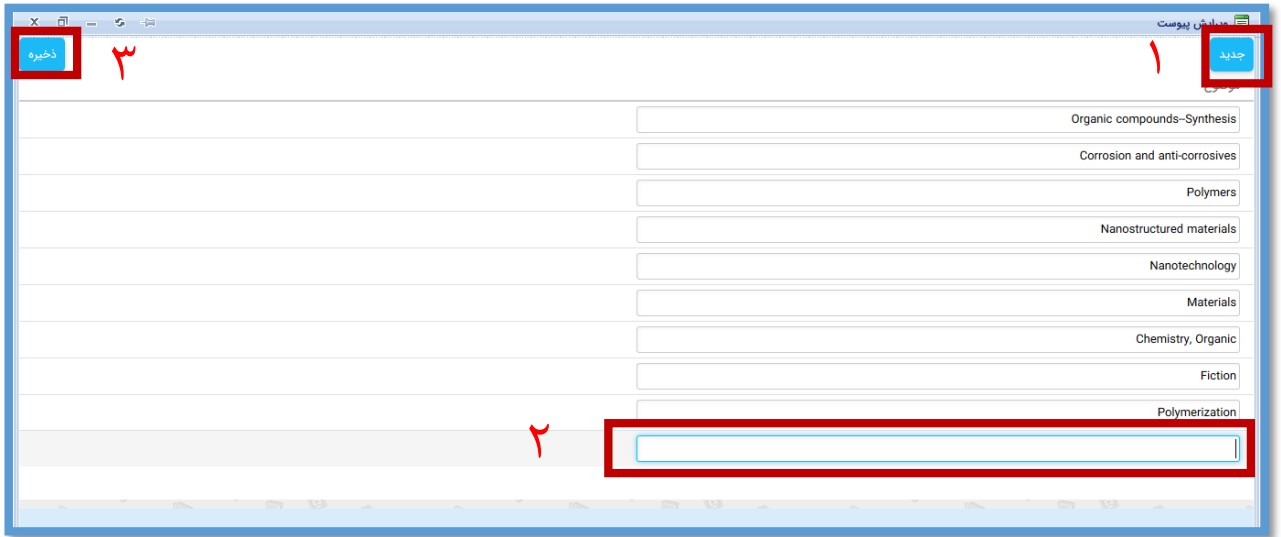

پس از ذخیره، موضوعات وارد شده در صفحه اول پورتال برای کاربر نمایش داده میشود و می تواند بر اساس آن مدارک موجود در مرکز شما را بر اساس دسته بندی موضوعی مشاهده کند.

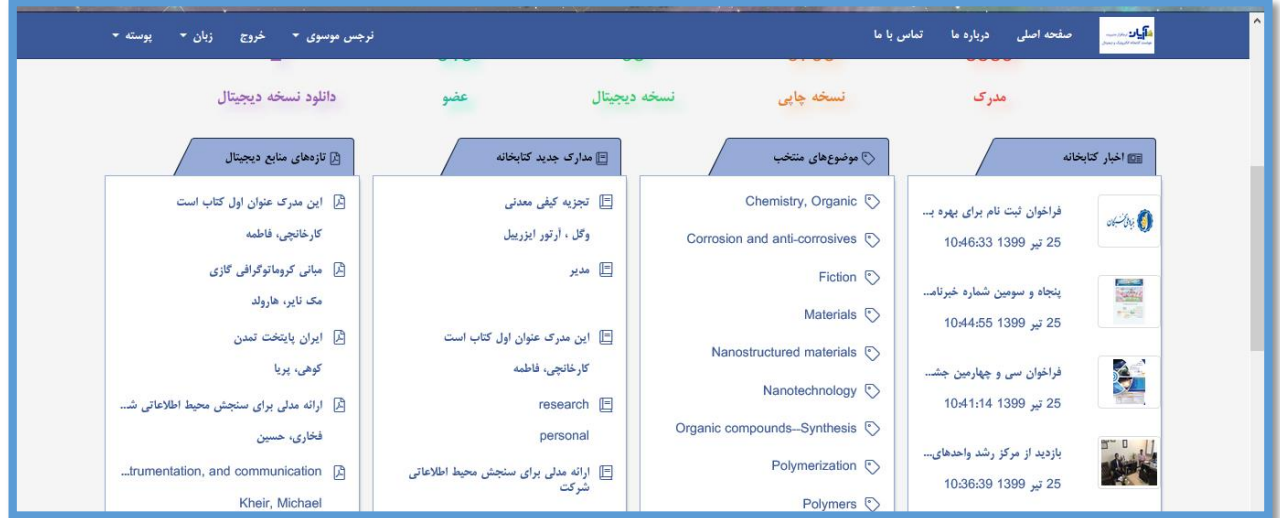

#### **درباره ما**

برای وارد کردن اطالعات توضیحی درباره مرکز خود می توانید از این قسمت اقدام کنید. بعد از انتخاب گزینه"درباره ما" و کلیک بر روی آیکون عملیات میتوانید اطالعات خود رادرج نمایید.

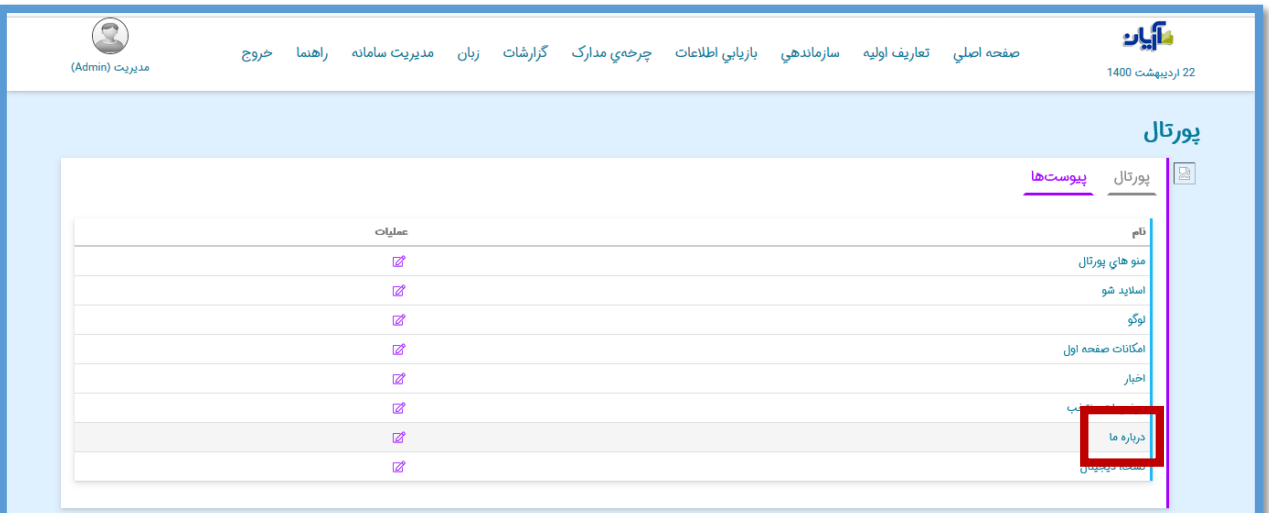

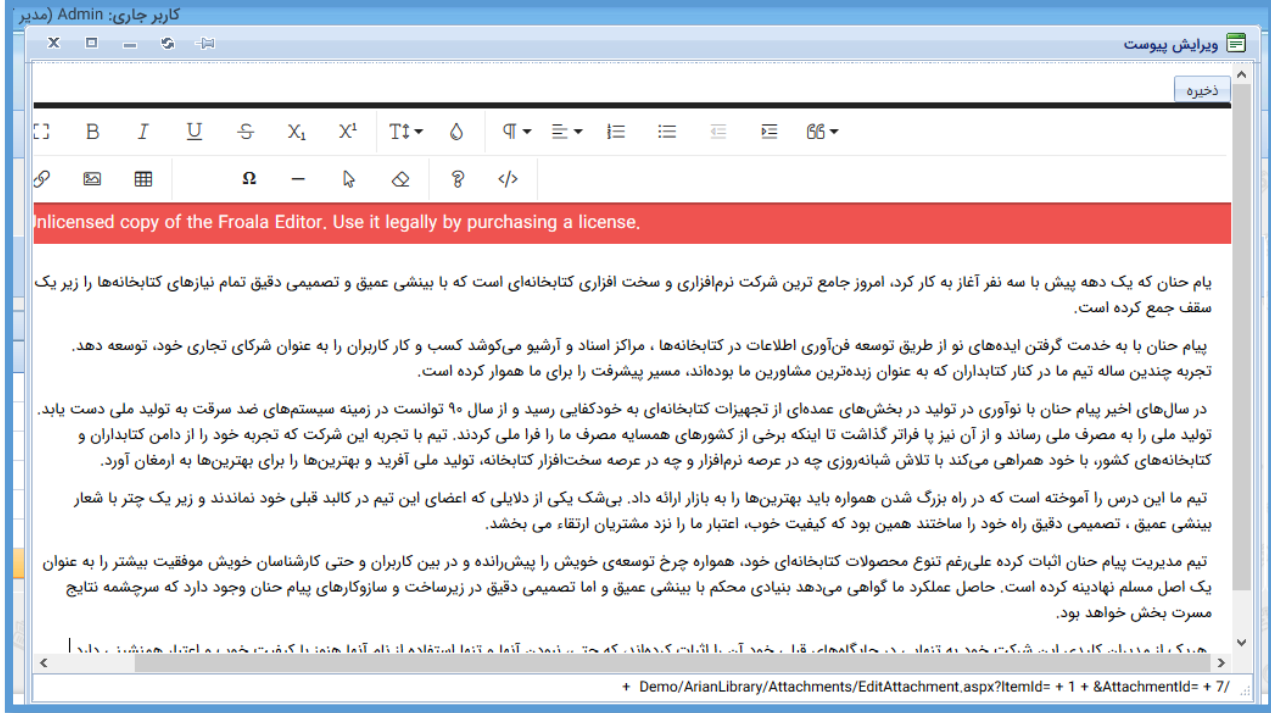